# **WebEtch Help Index**

**Overview** 

**Features How To** 

**Frames Lists** 

Tags

<u>Customize tags</u> <u>Delete tags</u> Highlight tags

Tables

Import tables

# **Commands**

File menu Edit menu Document menu Layout menu Format menu Links menu Forms menu Frames menu Options menu Table menu Tools menu View menu Table menu Window menu Help menu

#### Overview

## This help file documents version 1.1 of WebEtch. If you do not register this software, the evaluation period ends December 31, 1997.

#### Please support the efforts of shareware developers by registering programs that you find useful.

WebEtch provides powerful editing capabilities to help you rapidly develop quality web pages.

WebEtch allows you to edit the tag level, giving you have more control over the appearance of the page. This helps to ensure maximum compatibility with a large number of popular browsers.

If you design pages for use by more than one browser, you should test the pages to ensure that they display properly on all browsers. Since HTML is still evolving, there is no guarantee that what looks good on one browser will be sensible on another.

The current beta copy of WebEtch is available from: http://mrcc.com/webed.html.

#### **Features**

### WebEtch has a multitude of features that empower the web author:

- · Automatic tag insertion
- · Browser launching from the editor
- · Document template feature for starting a new web page
- Easy color selection for fonts and backgrounds
- · Edit files greater than 64K
- · JavaScript® support
- Project tree view
- Automatically fills in image size when inserting a gif or jpg img src tag
- History list for urls
- · History list for images
- Option to select upper or lower case tag style
- Guides for inserting links, images, tables, and more
- · Multiple toolbars
- ·Publish feature to copy selected resources to a distribution or upload directory
- Resource listing of URLs and images referenced in your document
- Table import from comma/quote delimited files
- Tag highlighting with customizable colors for easier editing
- User customizable toolbar for inserting tags and strings
- · Support for frames
- · Marquee tag support
- Selectable editor font
- Font and text color options for Document template
- Support for Windows NT
- Client Side Image map template
- Support for forms
- Popup edit menu
- More accelerator keys for common functions
- Ability to set a default directory for loading images and html
- Save current working directory and restore on startup
- Insert text or html file into current document
- Link color options in Document|Template

#### Customizing tags and strings

WebEtch allows you to define your own custom tags and strings and use them from the drop-down toolbar.

Custom tags are stored in a text file named utags.txt. This file can be edited with any text editor, or with WebEtch. Entries consist of the tag name, with no delimiters.

When selected from the toolbar, any selected text will be enclosed within the opening and closing tag.

For example, the entry

**CENTER** 

in utags.txt will result in the following being inserted into your document: <CENTER></CENTER>

See the contents of *utags.txt* for additional examples.

Custom strings are stored in a text file named ustrings.txt. This file can be edited with any text editor, or with WebEtch. Entries consist of the text you want added to the drop down toolbar (dialog bar). Enter one string per line, with no delimiters.

When selected from the toolbar, any selected text will be replaced by the custom string.

Use this feature to store strings you insert frequently into your document, such as your name, copyright notices, etc.

# Deleting tags

Tags can be deleted by

- 1. Pressing the delete tag button on the toolbar when the cursor is placed within the tag
- 2. Using the delete key to delete each character of the tag
- 3. Pressing Ctrl-D while the cursor is anywhere in the tag.

# **Shortcuts**

Toolbar:

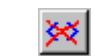

# Highlighting tags

Tags can be highlighted by:

1. Pressing the highlight button on the toolbar

2. At load time by specifying the highlight on open option under the Tools | Configure menu. **Shortcuts**

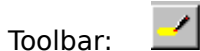

About Displays information about WebEtch

Table ImportImporting tables into WebEtch

# About WebEtch

Displays information about WebEtch, including your registration name and the version number.

#### **Table**

Inserts a table definition with options:

Rows: the number of rows in the table. These are defined by <TR></TR> tags. A empty set of tags will be inserted for each row.

Columns: the number of columns in the table. These are defined by <TD></TD> tags. An empty set of tags will be inserted for each column.

Border: the width of the table border. A value of 0 indicates no border will be displayed.

Width: the width of the table in pixel units or percent. If you check the *In %* checkbox, the table width will be sized to the percentage indicated in the width field.

Cellspacing: sets the spacing between cells

Cellpadding: sets the padding between the cell contents and it's border

#### Table Alignment

The alignment feature allows you to insert a header, row, or cell tag with specific options: Align: controls the horizontal alignment of the contents of the cell

Valign: controls the vertical alignment of the contents of the cell. This is useful if you want all cell contents to be displayed starting at the top (or bottom, etc.) of the cell and the cells are of different height due to their contents.

#### Table Caption

Inserts a caption tag, encapsulating any selected text. The caption is displayed over table and is not surrounded by borders.

#### Table header (Table menu)

Inserts a header tag, encapsulating any selected text Header are placed over a column in the table.

#### Table Import (Table menu)

WebEtch supports importing of **delimited text** files. Currently only **comma/quote** delimited files are supported. This provides import of tabular data from most popular database and spreadsheet programs.

To import a table, **select Import** from the Table menu, and fill in the filename for the ascii file, as well as the table options you desire. WebEtch will import the data and add table tags accordingly.

Note - If you have a mixture of character and numeric data in your source program, your import file may contain numbers with no quotes. These may not import properly.

#### File menu commands

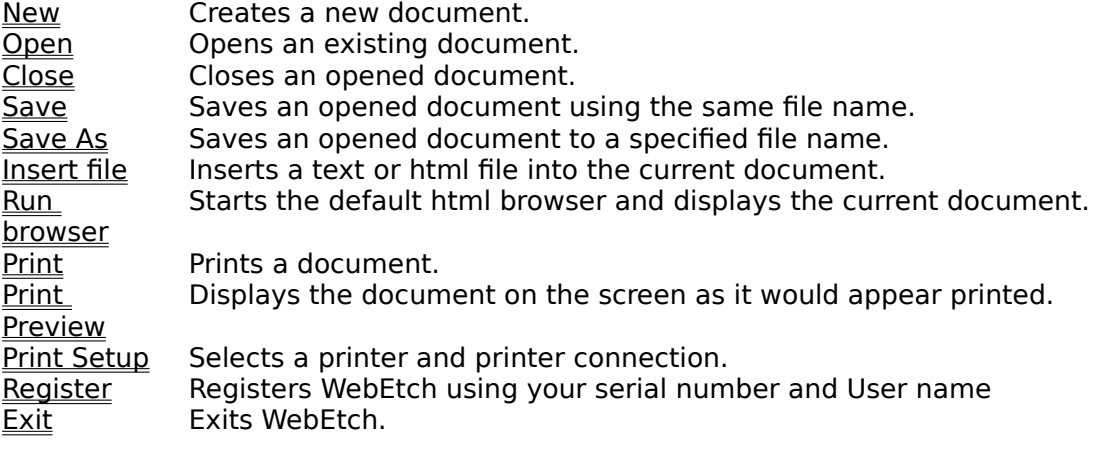

#### Edit menu commands

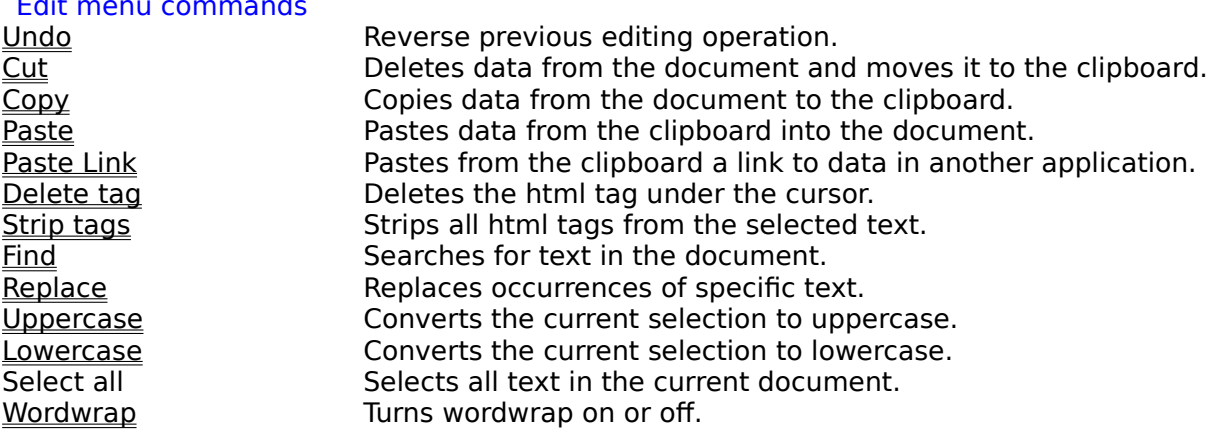

#### Document menu commands

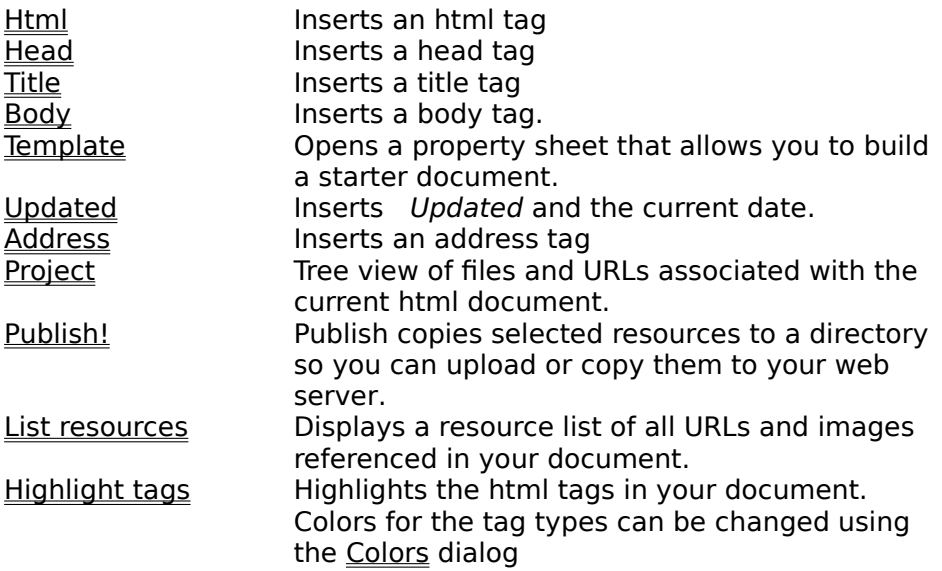

# Layout menu commands

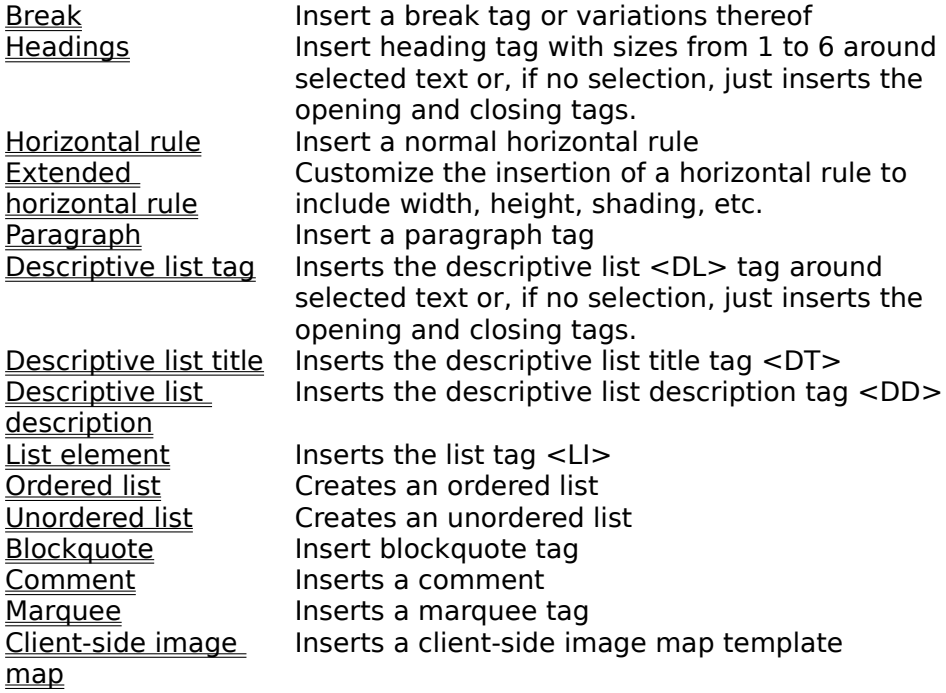

# Format menu commands

If the formatting commands are invoked while text is selected, the text is encapsulated between the tags.

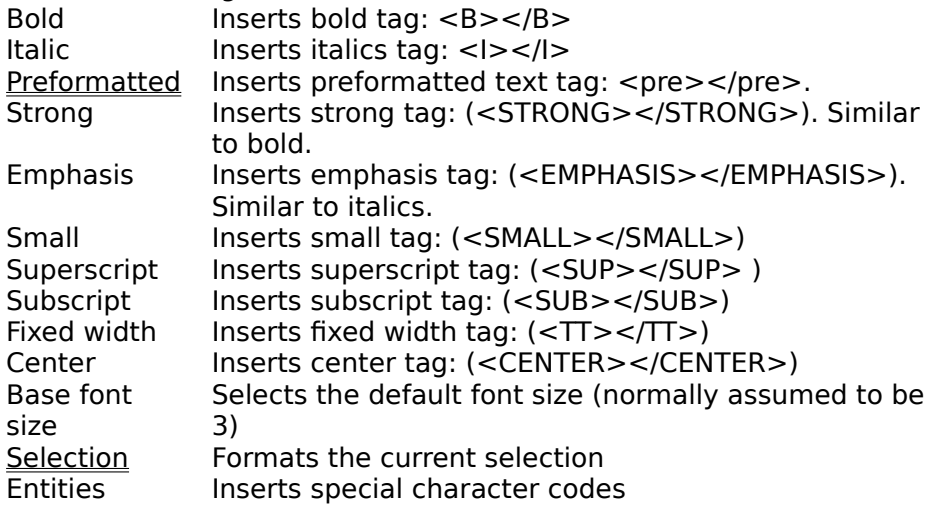

# Links menu commands

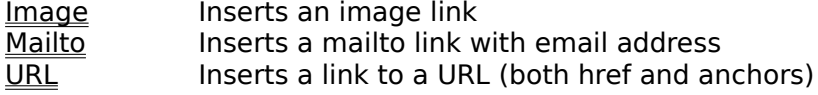

Forms menu commands<br>Form lnserts a f Form Inserts a form tag<br>
<u>Input</u> Inserts an input fie  $Input  
\nTextarea  
\nInverts a text area to accept user$ </u> <u>Textarea</u> Politicats a text area to accept user input or display data <u>Select</u> Finserts a drop down list of selections

#### Frames menu commands

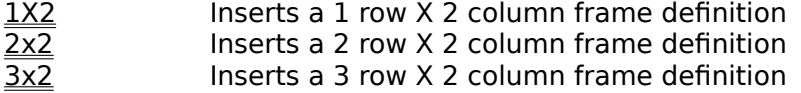

#### Options menu commands

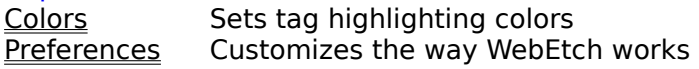

#### Table menu commands

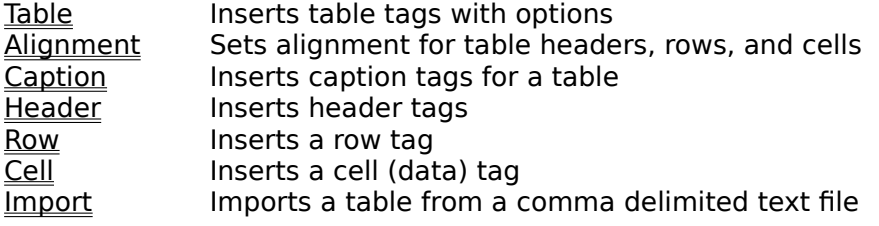

Tools menu commands<br>
<u>JavaScript</u> lnserts Ja Inserts JavaScript widgets into your document

#### View menu commands

The View menu offers the following commands:

**Toolbar Shows or hides the toolbars.**<br>DialogBar Shows or hides the dialog bar Shows or hides the dialog bar containing the font, heading, string, and tag drop down boxes StatusBar Shows or hides the status bar.

#### Window menu commands

The Window menu offers the following commands, which enable you to arrange multiple views of multiple documents in the application window:

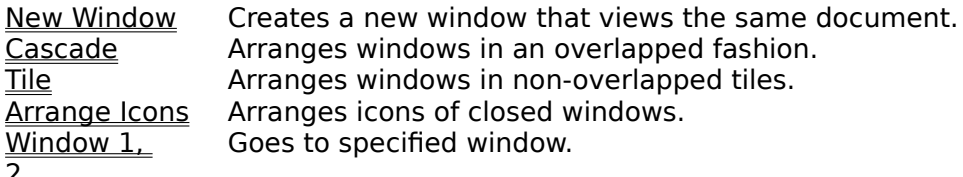

<u> د ک</u>

# Help menu commands

The Help menu offers the following commands, which provide you assistance with this application:

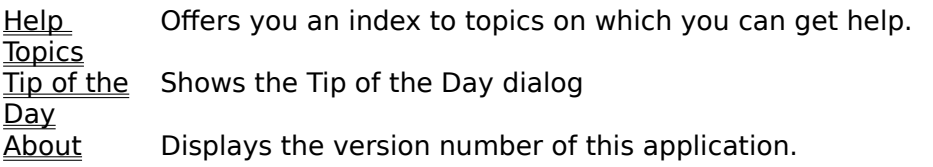

# New command (File menu)

Use this command to create a new document in WebEtch. You can open an existing document with the <u>Open command</u>.

#### **Shortcuts**

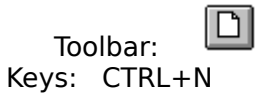

# Open command (File menu)

Use this command to open an existing document in a new window. You can open multiple documents at once. Use the Window menu to switch among the multiple open documents. See Window 1, 2, ... command.

You can create new documents with the New command.

**Shortcuts**

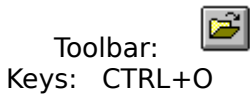

#### File Open dialog box

The following options allow you to specify which file to open:

#### **File Name**

Type or select the filename you want to open. This box lists files with the extension you select in the List Files of Type box.

#### **List Files of Type**

Select the type of file you want to open: Html (.html, .htm, etc) Text (.txt)

#### **Drives**

Select the drive in which WebEtch stores the file that you want to open.

#### **Directories**

Select the directory in which WebEtch stores the file that you want to open.

#### **Network...**

Choose this button to connect to a network location, assigning it a new drive letter.

# Close command (File menu)

Use this command to close all windows containing the active document. WebEtch suggests that you save changes to your document before you close it. If you close a document without saving, you lose all changes made since the last time you saved it. Before closing an untitled document, WebEtch displays the Save As dialog box and suggests that you name and save the document.

You can also close a document by using the Close icon on the document's window, as shown below:

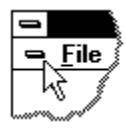

# Save command (File menu)

Use this command to save the active document to its current name and directory. When you save a document for the first time, WebEtch displays the **Save As dialog box** so you can name your document. If you want to change the name and directory of an existing document before you save it, choose the Save As command.

#### **Shortcuts**

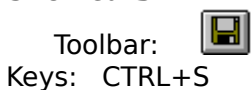

# Save As command (File menu)

Use this command to save and name the active document. WebEtch displays the Save As dialog box so you can name your document.

To save a document with its existing name and directory, use the **Save command**.

# File Save As dialog box

The following options allow you to specify the name and location of the file you're about to save:

#### **File Name**

Type a new filename to save a document with a different name. WebEtch adds the extension you specify in the Save File As Type box.

#### **Drives**

Select the drive in which you want to store the document.

#### **Directories**

Select the directory in which you want to store the document.

#### **Network...**

Choose this button to connect to a network location, assigning it a new drive letter.

#### Run browser

Causes WebEtch to launch the application (browser) associated with the file type of the current document. If your browser is Netscape or Internet Explorer and it is already running, this menu item initiates a DDE conversation with the browser and instructs it to load the current document.

# 1, 2, 3, 4 command (File menu)

Use the numbers and filenames listed at the bottom of the File menu to open the last four documents you closed. Choose the number that corresponds with the document you want to open.

# Exit command (File menu)

Use this command to end your WebEtch session. You can also use the Close command on the application Control menu. WebEtch prompts you to save documents with unsaved changes.

# **Shortcuts**

Double-click the application's Control menu button.

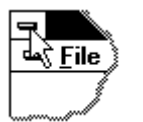

Keys: ALT+F4
# Undo command (Edit menu)

Use this command to reverse the last editing action, if possible. The name of the command changes, depending on what the last action was. The Undo command changes to Can't Undo on the menu if you cannot reverse your last action.

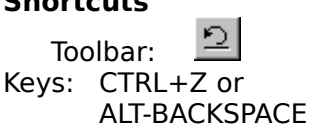

# Cut command (Edit menu)

Use this command to remove the currently selected data from the document and put it on the clipboard. This command is unavailable if there is no data currently selected.

Cutting data to the clipboard replaces the contents previously stored there.

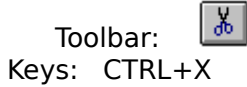

# Copy command (Edit menu)

Use this command to copy selected data onto the clipboard. This command is unavailable if there is no data currently selected.

Copying data to the clipboard replaces the contents previously stored there.

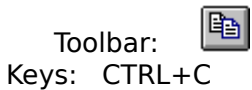

# Paste command (Edit menu)

Use this command to insert a copy of the clipboard contents at the insertion point. This command is unavailable if the clipboard is empty.

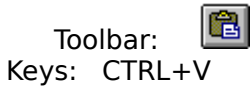

## Strip Tags (Edit menu)

Removes all html tags (or anything enclosed in <>) from the current selection. This command is useful for removing formatting from large blocks of text.

## Uppercase (Edit menu)

Convert all selected text to uppercase. Tags and normal text are both converted.

## Lowercase (Edit menu)

Convert all selected text to lowercase. Tags and normal text are both converted.

# Select all (Edit menu)

Selects all text in the document.

# Wordwrap (Edit menu)

Toggles wordwrap on and off. Default behavior for this feature can be set in Options | <u>Preferences</u>

# Html (Document menu) <html></html>

Inserts the html tag around selected text or, if no selection, just inserts the opening and closing tags. Head (Document menu) <head></head>

Inserts a head tag around selected text or, if no selection, just inserts the opening and closing tags Title (Document menu) <title></title>

Inserts the title tag around selected text or, if no selection, just inserts the opening and closing tags Body (Document menu) <br/>body></body>

Inserts the body tag around selected text or, if no selection, just inserts the opening and closing tags.

#### Document Template

Use the document template to insert tags for a new html document. Normally the template is used on a blank document.

#### **Definitions:**

# **General**

## Title

The title for the page. This is normally displayed in the caption bar of your browser's main window.

## Page heading

Main heading for the page. This is placed at the top of the document.

## **Color/Texture**

## Link

Color for links

Visited Link

Color for links that have already been visited

#### Active Link

Color for the currently active link

### **Texture**

Name of the image file to use as the background texture

#### **Color**

Background color

### Text Color

Default text color

## **Formatting**

Center Heading

Centers the page heading

#### Include horizontal rules

Adds horizontal rules at the top of the page below the heading, and at the bottom of the page above the address line.

### Heading Size

Font size for the heading

### Address

Address information of the author, webmaster, etc.

## Make address a mailto: link

Makes the address specified above a mailto: link

# Insert date updated

Inserts the current date into the document. Example: Updated 5/25/97

# **Text**

# Text for body of page

Text (and tags if desired) that appear in the body of the page. Additional text and tags can be added to the page after the template has been inserted.

# Updated (Document menu)

Inserts the word Updated and the current date. You can also use a **JavaScript** widget to date your pages

Address (Document menu)

Inserts an address tag around selected text or, if no selection, just inserts the opening and closing tags

## .Project (Document menu)

Project gives you a tree view of the files associated with the current html document.

For local files, file information including pathname, dates accessed, created, and modified, and file size.

URLs are indicated as *Internet Resources*.

## Publish! (Document menu)

Publish copies selected resources to a directory so you can upload or copy them to your web server. Although Publish lists all the local resources in your document, it will only copy those you highlight.

To copy resources, highlight the URLs and Images you want to publish and click the Copy button. WebEtch will inform you how many URLs and Images were successfully copied to the publish directory.

## List Resources (Document menu)

Displays a resource list of all URLs and images referenced in your document. This includes both local and Internet resources.

If you have open quotes in your URLs, WebEtch will warn that it was not able to resolve all your resources and some are not displayed. To prevent this warning, make sure all resources are properly quoted.

Example: <A HREF="http://mrcc.com/webed.html">WebEtch Home Page </A> *Note the HREF is enclosed in double quotes*

## Highlight tags (Document menu)

Highlights the html tags in you current document.

## Break (Layout menu) <br>

Normal break inserts a break <BR> tag. You can insert a break tag from the toolbar or from the keyboard by using Ctrl+Enter.

The break clear left, clear right, and clear all options insert tags that are used with floating images. The clear left and clear right tags will break vertically until there is a clear left or right margin.

In the case of the clear all tag, it inserts a vertical break that provides clear left and right margins.

**Shortcuts**

Key Ctrl+Enter (normal Break)

Toolbar

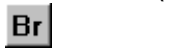

# Headings (Layout menu)

Inserts heading tags with sizes from 1 to 6. The tags are placed around any selected text.

# **Shortcuts**

 $Alt+1$  through  $Alt+6$ 

# Horizontal rule (Layout menu) <hr>

Inserts the tag for a standard horizontal rule (line).

# **Shortcuts**

Key Ctrl-U<br>Toolbar Toolbar

Extended Horizontal rule (Layout menu) <hr …>

Inserts customized horizontal rule tag into your document. **Options:**

**Width** 

the width of the rule in pixels, or in percent if the percent checkbox is marked.

In Percent

indicates that the rule width is specified in percent rather than pixels

**Size** 

the height of the rule in pixels

Align

alignment of the rule

No shading

the rule will not have a 3d shading effect applied to it.

\*This tag is not supported by all browsers.

# Paragraph (Layout menu) <p>

Inserts a paragraph tag in the document. This is equivalent to inserting two break tags.

# **Shortcuts**

Alt+Enter<br>P Toolbar

# Lists

WebEtch support three types of lists:

- · Descriptive
- · Ordered (numbered)
- <u>Unordered</u>

# Descriptive List (Layout menu)

Descriptive lists allow you to format a title and description for text.

To create a descriptive list, insert the descriptive list tag <DL></DL> and place your entries as follows:

```
\langleDL>
<DT>Reindeer
<DD>Domesticated deer found in northern latitudes 
<DT>Moose
<DD>A really big deer like critter
<DT>Mouse
<DD>Everybody knows what this is...
\langle/DL\rangle
```
When rendered by the browser, the list looks like this:

Reindeer             Domesticated caribout found in northern latitudes Moose             A really big deer-like critter Mouse             Everybody knows what this is...

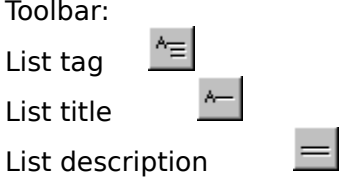

# List element (Layout menu) <li>

Inserts a list element tag used with <u>ordered</u> (numbered) and <u>unordered</u> list.

# **Shortcuts**<br>Key: C

 $\text{Ctrl+L}$ Toolbar:

# Ordered (numbered) list (Layout menu) <ol></ol>

Ordered lists are numbered lists of items. You can nest ordered (and unordered) lists to create sub-lists:

You can insert the tags individually, or highlight the text you want to become an ordered list and choose ordered list from the menu, popup menu, or toolbar.

Example:

- 1. Dogs
- 2. Boxer
- 3. Beagle
- 4. Shih-tzu
- 5. Retriever
	- 1. Golden
	- 2. Labrador
	- 3. Chesapeake
- 6. Mutt

# **Shortcuts:**

Popup menu

Toolbar:

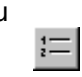

## Unordered list (Layout menu) <ul></ul>

An unordered lists is a list of items with a bullet in front of each item. Unordered lists can be nested similar to ordered lists.

You can insert the tags individually, or highlight the text you want to become an unordered list and choose Unordered list from the menu, popup menu, or toolbar.

**Shortcuts:**

Popup menu

Toolbar:

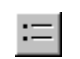

Blockquote (Layout menu) <blockquote></blockquote>

Inserts blockquote tags. If text is selected, it is surrounded by the blockquote tags.

# Comment (Layout menu) <!-- -->

Inserts comment tags. If text is selected, it is surrounded by the comment tags.

**Shortcuts:**

Popup menu

Marquee (Layout menu) <marquee ... > </marquee> Implements a scrolling message. **Definitions**  Text to scroll Enter the message you want to scroll Align Alignment of the marquee Loop Optional parameter indicating how many times to loop through the marquee **Behavior** Defines how the marquee is displayed: slide in, scroll, or alternate back and forth. **Direction** Determines the direction of scrolling. Background color Sets the background color for the marquee **Height** Height of the marquee. Value is in pixels unless the "In %" box is checked. **Width** Width of the marquee. Value is in pixels unless the "In %" box is checked Scroll amount Number of pixels to scroll at once Scroll delay Delay between each scroll step **Hspace** Sets left and right margins for the outside of the marquee.

Vspace

Sets top and bottom margins for the outside of the marquee.

NOTE: Marquees are not supported by all browsers.

## Client-side Image Map (layout menu) <map ...></map>

Inserts tags for a client-side image map into your document. You must edit the *COORDS* definition after the tags are inserted to actually map the image to your URLs.

# **Definitions**

URL list

List of URLs that will be referenced in this image map.

#### Map Name

A name for this image map. This is used when declaring the image map. This is not the name of your image file.

### Shape of Regions

Select the shape of regions you will be using to define hot-spots on the image map. WebEtch allows you to select only one shape, although you can edit the inserted tags to make adjustments as needed. Image file

Name of the image (gif or jpg) for the map.

#### **Example**

*Client-side image maps are supported by the most popular browsers.*

# Preformatted (Format menu) <pre></pre>

Inserts preformatted tags, encapsulating any selected text.

Use the preformatted tag to maintain the formatting of text. The text will be rendered exactly as it appears, with spacing and tabs intact.

# **Toolbar command (View menu)**

Use this command to display and hide the Toolbars, which include buttons for some of the most common commands in WebEtch, such as File Open. A check mark appears next to the menu item when the Toolbar is displayed.

See Toolbar for help on using the toolbar.
#### Dialog Bar (View menu)

Toggles display of the dialog bar which is located below the toolbars.

#### Toolbar (View menu)

The toolbar is displayed across the top of the application window, below the menu bar. The toolbar provides quick mouse access to many tools used in WebEtch,

To find out what a button does, hold the mouse cursor over it and a toolbar tip will pop up describing the button's function.

To hide or display the Toolbar, choose Toolbar from the View menu (ALT, V, T).

## Status Bar command (View menu)

Use this command to display and hide the Status Bar, which describes the action to be executed by the selected menu item or depressed toolbar button, and keyboard latch state. A check mark appears next to the menu item when the Status Bar is displayed.

See Status Bar for help on using the status bar.

#### Status Bar

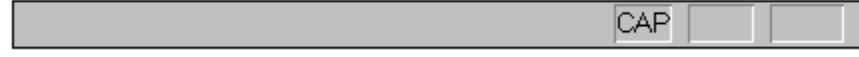

The status bar is displayed at the bottom of the WebEtch window. To display or hide the status bar, use the Status Bar command in the View menu.

The left area of the status bar describes actions of menu items as you use the arrow keys to navigate through menus. This area similarly shows messages that describe the actions of toolbar buttons as you depress them, before releasing them. If after viewing the description of the toolbar button command you wish not to execute the command, then release the mouse button while the pointer is off the toolbar button.

The right areas of the status bar indicate which of the following keys are latched down:

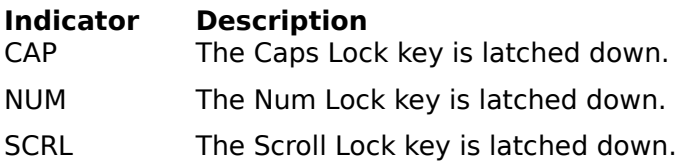

### New command (Window menu)

Use this command to open a new window with the same contents as the active window. You can open multiple document windows to display different parts or views of a document at the same time. If you change the contents in one window, all other windows containing the same document reflect those changes. When you open a new window, it becomes the active window and is displayed on top of all other open windows.

## Cascade command (Window menu)

Use this command to arrange multiple opened windows in an overlapped fashion.

## Tile command (Window menu)

Use this command to arrange multiple opened windows in a non-overlapped fashion.

Tile Horizontal command (Window menu)

Use this command to vertically arrange multiple opened windows in a non-overlapped fashion.

## Tile Vertical command (Window menu)

Use this command to arrange multiple opened windows side by side.

## Window Arrange Icons Command

Use this command to arrange the icons for minimized windows at the bottom of the main window. If there is an open document window at the bottom of the main window, then some or all of the icons may not be visible because they will be underneath this document window.

## 1, 2, ... command (Window menu)

WebEtch displays a list of currently open document windows at the bottom of the Window menu. A check mark appears in front of the document name of the active window. Choose a document from this list to make its window active.   

## Index command (Help menu)

Use this command to display the opening screen of Help. From the opening screen, you can jump to step-by-step instructions for using WebEtch and various types of reference information.   

Once you open Help, you can click the Contents button whenever you want to return to the opening screen.

# Using Help command (Help menu)

Use this command for instructions about using Help.

## About command (Help menu)

Use this command to display the copyright notice and version number of your copy of WebEtch.

# Context Help command  $| \cdot \rangle$

Use the Context Help command to obtain help on some portion of WebEtch. When you choose the Toolbar's Context Help button, the mouse pointer will change to an arrow and question mark. Then click somewhere in the WebEtch window, such as another Toolbar button. The Help topic will be shown for the item you clicked.

#### **Shortcut**

Keys: SHIFT+F1

## Title Bar

The title bar is located along the top of a window. It contains the name of the application and document.

To move the window, drag the title bar. Note: You can also move dialog boxes by dragging their title bars.

A title bar may contain the following elements:

- Application Control-menu button  $\blacksquare$
- Document Control-menu button  $\blacksquare$
- Maximize button  $\blacksquare$
- Minimize button  $\blacksquare$
- Name of the application  $\blacksquare$
- Name of the document  $\blacksquare$
- Restore button $\blacksquare$

## Scroll bars

Displayed at the right and bottom edges of the document window. The scroll boxes inside the scroll bars indicate your vertical and horizontal location in the document. You can use the mouse to scroll to other parts of the document.

## Size command (System menu)

Use this command to display a four-headed arrow so you can size the active window with the arrow keys.<br>ਪ੍ਰੰਤ੍ਰਿ

After the pointer changes to the four-headed arrow:

- 1. Press one of the DIRECTION keys (left, right, up, or down arrow key) to move the pointer to the border you want to move.
- 2. Press a DIRECTION key to move the border.
- 3. Press ENTER when the window is the size you want.

Note: This command is unavailable if you maximize the window.

#### **Shortcut**

Mouse: Drag the size bars at the corners or edges of the window.

## Move command (Control menu)

Use this command to display a four-headed arrow so you can move the active window or dialog box with the arrow keys.

Note: This command is unavailable if you maximize the window.

#### **Shortcut**

Keys: CTRL+F7

## Minimize command (application Control menu)

Use this command to reduce the WebEtch window to an icon.

#### **Shortcut**

Mouse: Click the minimize icon  $\Box$  on the title bar. Keys: ALT+F9

## Maximize command (System menu)

Use this command to enlarge the active window to fill the available space.

#### **Shortcut**

Mouse: Click the maximize icon  $\Box$  on the title bar; or double-click the title bar. Keys: CTRL+F10 enlarges a document window.

### Next Window command (document Control menu)

Use this command to switch to the next open document window. WebEtch determines which window is next according to the order in which you opened the windows.

# **Shortcut**

 $CTRL + F6$ 

## Previous Window command (document Control menu)

Use this command to switch to the previous open document window. WebEtch determines which window is previous according to the order in which you opened the windows.

# **Shortcut**

SHIFT+CTRL+F6

## Close command (Control menus)

Use this command to close the active window or dialog box.

Double-clicking a Control-menu box is the same as choosing the Close command.

Note: If you have multiple windows open for a single document, the Close command on the document Control menu closes only one window at a time. You can close all windows at once with the Close command on the File menu.

# **Shortcuts**<br>Keys:

CTRL+F4 closes a document window ALT+F4 closes the html window or dialog box

## Restore command (Control menu)

Use this command to return the active window to its size and position before you chose the Maximize or Minimize command.

#### Switch to command (application Control menu)

Use this command to display a list of all open applications. Use this "Task List" to switch to or close an application on the list.

#### **Shortcut**

Keys: CTRL+ESC

#### **Dialog Box Options**

When you choose the Switch To command, you will be presented with a dialog box with the following options:

#### **Task List**

Select the application you want to switch to or close.

#### **Switch To**

Makes the selected application active.

#### **End Task**

Closes the selected application.

#### **Cancel**

Closes the Task List box.

#### **Cascade**

Arranges open applications so they overlap and you can see each title bar. This option does not affect applications reduced to icons.

#### **Tile**

Arranges open applications into windows that do not overlap. This option does not affect applications reduced to icons.

#### **Arrange Icons**

Arranges the icons of all minimized applications across the bottom of the screen.

## Repeat command (Edit menu)

Use this command to repeat the last editing command carried out. The Repeat menu item changes to Can't Repeat if you cannot repeat your last action.

## **Shortcut**

Key: F4

#### Modifying the Document

To construct an HTML document, enter text surrounded by HTML tags. WebEtch makes it easy to add tags using the menus, toolbars, or the popup menu (right mouse button).

To start a new document, you can use the Document | Template menu to specify the basic page layout.

## No Help Available

No help is available for this area of the window.

## No Help Available

No help is available for this message box.

## **Whats new in Version 1.1**

These are some of the features in this version:

History list for urls History list for images Option to select upper or lower case tag style Highlight following save option Highlight progress bar added Automatically fill in image size when inserting a gif or jpg img src tag Table generator Window caption optionally shows full path of current document Basic frames generator Project tree view Miscellaneous bug fixes

## **Registering WebEtch**

This program is distributed as shareware. You are free to evaluate it, copy, and share it with others. If you find the program useful and continue to use it, please register it. (See License & Warranty or the file *license.txt* for further information).

When you register, you will receive information on how to activate your registration. *It is important that you include your email address when you register so we can send you your activation information immediately.*

To register, enclose a check or money order for \$20 and mail to:

**Micro Resources PO Box 671222 Chugiak, AK 99567-1222 Phone/Fax (907) 688-0161 E-mail: sherman@mrcc.com http://mrcc.com/webed.html**

Be sure to include your name, address, phone number, and e-mail address.

You can also register WebEtch Version 1.1 via Compuserve. On Compuserve, GO SWREG and select registration ID 12638.

#### License & Warranty Disclaimer

You should carefully read the terms and conditions associated with this program prior to its use.

You are hereby licensed to use WebEtch for a 30 day evaluation period. You may make as many copies of the program as you wish, provided that each "copy" contains the entire contents of the distribution file.

#### **Evaluation and Registration**

This is not free software. This license allows you to use this software for evaluation purposes without charge for a period of 30 days. If you use this software after the 30 day evaluation period, a registration fee of \$20 is required.

#### **Disclaimer of Warranty**

This software and the accompanying files are provided "as is". without any warranty as to performance or suitability, or any other warranties expressed or implied.

As with all new software, this program should be thoroughly tested with non-critical data and/or in noncritical applications before relying on it. The user must assume all risk associated with use of this program. Any liability on the part of the seller will be limited exclusively to product replacement or refund of the purchase price.

## Form tag (Forms menu)

Insert the form tag, method, and URL. This is the definition of a form and the action to be taken when the user submits the form. Form elements such as input fields, select fields, and text areas. **Definitions:**

#### Action

The URL that receives the form information. For example, the URL may be a cgi script or program or a mailto: link.

Method

The method used to submit the information.
## Form Input (Forms menu)

The input field of a form collects information from the user. There are many types of input widgets as described below

## **Definitions:**

#### Descriptive text

This is the label or description of the input field that will be displayed on the form.

Name

a identifying name for the field

**Type** 

type of input field: Checkbox, Hidden, Password, Radio, Reset, Submt, Text

Default value

value that is initially displayed on the form

**Size** 

visible width of the field.

#### Max length

the maximum number of characters the users can enter into this field.

Checked by default

for checkboxes or radio buttons, indicates that they are initially checked when the form is displayed.

## Form Text Area (Forms menu)

Insert an area where the user can enter free form text. **Definitions:** Default text

Default text displayed when the form is initially displayed. Name name for the text area field. Rows

number of rows to display

**Columns** 

number of columns to display

## Form Select (Forms menu)

Inserts a drop down list of selections from which the user can choose one or more items. **Definitions:**

## Name

name for the text area field.

Number of selections visible

controls how many selections are displayed in the control.

## Allow multiple selections

if checked the user can make multiple selections from the control.

**Selections** 

list of selections to be displayed in the control.

## Format Selection (Format menu)

Formats the selected text, using the following options:

- · *Bold*
- · *Center*
- · *Italic*
- · *Preformatted*
- · *Superscript*
- · *Subscript*
- · *Font color*
- · *Font size*

Use this option to apply multiple formatting tags to a selection. For example, if you want to make bold italic red text, you can do it in one operation using format selection.

# **Shortcuts:**

Popup menu

#### Frames

WebEtch provides basic frame support by allowing you to choose from three frame styles:

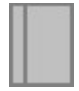

Two column (1X2)

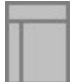

Two rows, two columns (2X2)

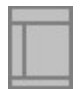

Three rows, two columns (3X2)

Frame dimensions can be expressed in either pixels or percent. WebEtch uses percent values to define the frames. These can be adjusted if necessary once the frame tags are inserted into the document.

NOTE: Frames are not supported by all browsers.

Frames - 1X2

This layout consists of two columns. The default widths are 25% for the left column and 75% for the right. You set the value for the left column only and WebEtch calculates the width of the right.

**Definitions**

Column 1 width

width of column 1 in percent.

URLs - Left and Right frame

These are the URLs that are displayed in the left and right frame respectively.

Window Names

Each frame can be given a window name that can be used as a target for loading subsequent html files. This is an optional parameter.

**Scrolling** 

Controls scrolling behavior for each frame.

**Resizing** 

Enables or disables resizing of the frame. If checked, the user will not be able to change the frame dimensions.

Frames - 2X2

This layout consists of two rows and two columns. The default row heights are 25% for the top and 75% for the bottom. Column widths are 25% for the left column and 75% for the right. You set the value for the top row and left column only and WebEtch calculates the others.

## **Definitions**

Column 1 width width of column 1 in percent.

## Row 1 height

height of row 1 in percent.

#### URLs - Top, Left, and Right frame

These are the URLs that are displayed in the top, left, and right frame respectively.

#### Window Names

Each frame can be given a window name that can be used as a target for loading subsequent html files. This is an optional parameter.

## **Scrolling**

Controls scrolling behavior for each frame.

### **Resizing**

Enables or disables resizing of the frame. If checked, the user will not be able to change the frame dimensions.

Frames - 3X2

This layout consists of three rows and two columns. The default row heights are 25% for the top, 50% for the middle, and 25% for the bottom. Column widths are 25% for the left column and 75% for the right. You set the value for the top and middle rows and left column only and WebEtch calculates the others. **Definitions**

#### Column 1 width

width of column 1 in percent.

## Row 1 height

height of row 1 in percent.

## Row 2 height

height of row 2 in percent.

URLs - Top, Left, Right, and Bottom frame

These are the URLs that are displayed in the top, left, right, and bottom frame respectively. Window Names

Each frame can be given a window name that can be used as a target for loading subsequent html files. This is an optional parameter.

#### **Scrolling**

Controls scrolling behavior for each frame.

#### **Resizing**

Enables or disables resizing of the frame. If checked, the user will not be able to change the frame dimensions.

### Set highlight colors (Options menu)

You can customize the colors WebEtch uses for highlighting tags.

Choose the tag type or group from the drop down list and then click on the Set button to change the color.

These settings are stored in your webetch.ini file.

#### Image link (Links menu)

Inserts a link to an image into your document.

# **Definitions**

Image source

Specifies the name of the image file and the relative path. You can use the Browse button to navigate your system and select the file.

**Width** 

Width of the image in pixels

**Height** 

Height of the image in pixels

**Alignment** 

Defines the alignment for the image

Border

Specifies the width of the border surrounding the image

**Vspace** 

Controls the vertical space above and below the image. This can be used to provide spacing between the image and adjacent text.

**Hspace** 

Controls the horizontal space on the left and right of the image. This can be used to provide spacing between the image and adjacent text.

Alt

Name displayed if the image is not loaded by the users browser.

#### No Border

If checked, specifies that no border will be displayed around the image when it is included in an HREF link.

#### **Shortcuts:**

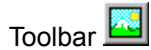

#### Insert text file (File menu)

Inserts a text file into the current document. The file can be any ASCII text, including html. **Definitions**

## File name

Name of the file to insert. You can use the Browse button to locate and select the file.

## Use PREformat tag

If checked, the contents of the file will be surrounded by the <PRE> tag when inserted. This will preserve the original format of the file, including line returns and spacing.

#### JavaScript Support

WebEtch contains an assortment of JavaScript scripts that can enhance your web page:

Alert: Pops up an alert message when a button is pushed.

Page dating: Inserts a script that displays the last modified date and time each time a document is loaded.

Create window Inserts a script to create a new browser window.

Open window button Inserts a button to be used in conjunction with the Create window script.

Email Button: Used to create an Email button.

## JavaScript - Alert

Pops up a dialog with an alert message and an OK button.

To create an alert, enter the title (text) for the button and the message.

If you are inserting a stand alone alert, you should check the *Include <FORM> tags* checkbox.

If you are adding the alert to an existing form, the <FORM> tags should be ommitted.

#### JavaScript - Page dating

This script will provide automatic dating for your page revisions. Insert the script into the document where you want the date to appear on the page.

#### Example:

<SCRIPT LANGUAGE="JAVASCRIPT"> <!-- HIDE SCRIPT FROM INCOMPATIBLE BROWSERS document.write("Updated: ", document.lastModified) // END SCRIPT HIDING --> </SCRIPT>

#### JavaScript - Button/Email widget **Email button:**

This script is similar to a mailto link. When the user presses the button, the default mailto message composer for the browser is invoked and the user can send a message.

Enter the button title (eg. Email me!) and the destination email address the message.

If this button is to be part of an existing form, do not insert the <FORM> tags.

#### **Open window button:**

Enter the button title and the name of the open window function (see Create window). The name of the function must match that used in the Create window script.

If this button is to be part of an existing form, do not insert the <FORM> tags.

#### JavaScript - Create window

This function can be used in conjunction with the Open window button script to display a specific URL when a button is pressed.

#### **This script should be placed in the HEAD section of your document.**

URL to open: this is the URL that will be opened in the new window.

Name for window open function: This is the name for the function that will open the new window. OpenWindow is a good choice.

Width: Width of the new browser window

Height: Height of the new browser window

Options: The checkboxes control the appearance and functionality of the new window. These are browser dependent—experiment to get the results you want.

URL link (Links menu)

Inserts a link or anchor to a local or Internet resource. **Definitions**

URL

The URL for the link.

Link text

The text to be displayed for the link.

URL Prefix

Prefix the URL with either http://, ftp://, or nothing.

URL Type

Specifies whether this URL is a link or an anchor.

Target window

Specifies the name of the window in which to display the URL. This is used only with frames. Status bar comment

A comment to be displayed in the status bar of the browser when the user moves the mouse over the link. This is implemented using JavaScript and therefore is not compatible with all browsers.

#### **Shortcuts:**

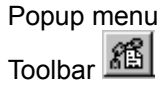

#### Mailto link (Links menu)

Creates a mailto: link that invokes the browser's new message function. **Definitions**

#### E-mail Address

Internet email address that will be placed in the mail message's *To* field.

Link text

Text that will appear in the link. This can be the same as the email address.

By default, any selected text is pasted into both the address and link text field.

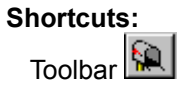

#### **Preferences**

Set user preferences. These settings are stored in your webetch.ini file. **Definitions**

#### Path to browser

WebEtch uses this to launch your browser only if you don't have a browser associated with html files. Normally WebEtch will use the default browser installed on your system and you will not need to fill out this field.

#### File options at startup

This controls the startup behavior with respect to files. The options are self-explanatory. If you choose Open last edited document and WebEtch can't find it at startup, a new document will be opened instead. Directory options

WebEtch will remember the last directory you used, or always use one that you specify. If you choose none, the default directory at startup will be the WebEtch application directory.

## Editor font

Allows you to customize the font used in WebEtch.

#### Highlight tags on open

If selected, the tags in the document will be automatically highlighted when the document is opened. Highlight tags on save

If selected, highlighting will be applied to the document after each save.

#### Maximize view on open

If selected, when opened the document view will be maximized to the size of the WebEtch application window.

#### Wordwrap on by default

If selected, wordwrap will be on when the document is opened.

Pathname in window caption

Puts the full pathname of the current document in the window caption.

Use uppercase tags

WebEtch uses lower case tags by default. Checking this will cause all tags inserted by the program to be upper case.

#### Client-side Image Map Example

*WebEtch inserts the following tags for a client-side image map:*

<MAP NAME=mymap> <AREA SHAPE="RECT" COORDS="" HREF="url1.html"> <AREA SHAPE="RECT" COORDS="" HREF="url2.html">  $<$ /MAP $>$ <IMG SRC="myimage.gif" USEMAP="#mymap">

To map the hotspots for the image map, enter the coordinates for each URL. In this case the shape is a rectangle, so only four coordinates are needed. The completed image map might look like this: <MAP NAME=mymap> <AREA SHAPE="RECT" COORDS="0,0 54,40" HREF="url1.html"> <AREA SHAPE="RECT" COORDS="55,0, 118,40" HREF="url2.html">  $<$ /MAP $>$ <IMG SRC="myimage.gif" USEMAP="#mymap">

Additional text or html tags can be placed between the </map> tag and the <img ... usemap=...> tag.

## **Print command (File menu)**

Use this command to print a document. This command presents a <u>Print dialog box</u>, where you may specify the range of pages to be printed, the number of copies, the destination printer, and other printer setup options.

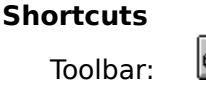

Keys: CTRL+P

## **Print dialog box**

The following options allow you to specify how the document should be printed:

## **Printer**

This is the active printer and printer connection. Choose the Setup option to change the printer and printer connection.

## **Setup**

Displays a Print Setup dialog box, so you can select a printer and printer connection.

## **Print Range**

Specify the pages you want to print:

**All** Prints the entire document.

**Selectio** Prints the currently selected text.

**n Pages** Prints the range of pages you specify in the From and To boxes.

## **Copies**

Specify the number of copies you want to print for the above page range.

## **Collate Copies**

Prints copies in page number order, instead of separated multiple copies of each page.

## **Print Quality**

Select the quality of the printing. Generally, lower quality printing takes less time to produce.

## **Print Progress Dialog**

The Printing dialog box is shown during the time that <<YourApp>> is sending output to the printer. The page number indicates the progress of the printing.

To abort printing, choose Cancel.

## **Print Preview command (File menu)**

Use this command to display the active document as it would appear when printed. When you choose this command, the main window will be replaced with a print preview window in which one or two pages will be displayed in their printed format. The print preview toolbar offers you options to view either one or two pages at a time; move back and forth through the document; zoom in and out of pages; and initiate a print job.

## **Print Preview toolbar**

The print preview toolbar offers you the following options:

## **Print**

Bring up the print dialog box, to start a print job.

## **Next Page**

Preview the next printed page.

## **Prev Page**

Preview the previous printed page.

## **One Page / Two Page**

Preview one or two printed pages at a time.

## **Zoom In**

Take a closer look at the printed page.

### **Zoom Out**

Take a larger look at the printed page.

## **Close**

Return from print preview to the editing window.

## **Print Setup command (File menu)**

Use this command to select a printer and a printer connection. This command presents a Print Setup dialog box, where you specify the printer and its connection.

## **Print Setup dialog box**

The following options allow you to select the destination printer and its connection.

#### **Printer**

Select the printer you want to use. Choose the Default Printer; or choose the Specific Printer option and select one of the current installed printers shown in the box. You install printers and configure ports using the Windows Control Panel.

## **Orientation**

Choose Portrait or Landscape.

#### **Paper Size**

Select the size of paper that the document is to be printed on.

### **Paper Source**

Some printers offer multiple trays for different paper sources. Specify the tray here.

### **Options**

Displays a dialog box where you can make additional choices about printing, specific to the type of printer you have selected.

## **Network...**

Choose this button to connect to a network location, assigning it a new drive letter.

# **Page Setup command (File menu)**

<< Write application-specific help here. >>

## **Paste Link command (Edit menu)**

<< Write a topic here that talks about the kinds of objects you expect users to embed in your application's documents. >>

## **Links command (Edit menu)**

Use this command to display a L<u>inks dialog box</u> which lets you edit links between your document and other documents.

This command is unavailable if you have no links in your document.

# **Links dialog box**

<< Write a topic here that discusses the Links dialog box. >>

## **Object verb (Edit menu)**

<< Write a topic here that discusses Object verb. >>

# **Shortcut**

Double-click the object with the left mouse button.
### **Insert New Object command (Edit menu)**

Inserts and embeds an object, such as a chart or an equation in a document. The application in which the object was created becomes active on the screen.

Select the object you want to insert into your document using the Insert New Object dialog box.

# **Insert New Object dialog box**

<< Write a topic here that discusses the Insert New Object dialog box. >>

## **Change Icon dialog box**

<< Write a topic here that discusses the Change Icon dialog box. >>

# **Convert dialog box**

<< Write a topic here that discusses the Convert dialog box. >>

# **Paste Special dialog box**

<< Write a topic here that discusses the Paste Special dialog box. >>